iPad for Seniors

#### Tuesday July 29th 2014 Instructor: Wyatt Fertig

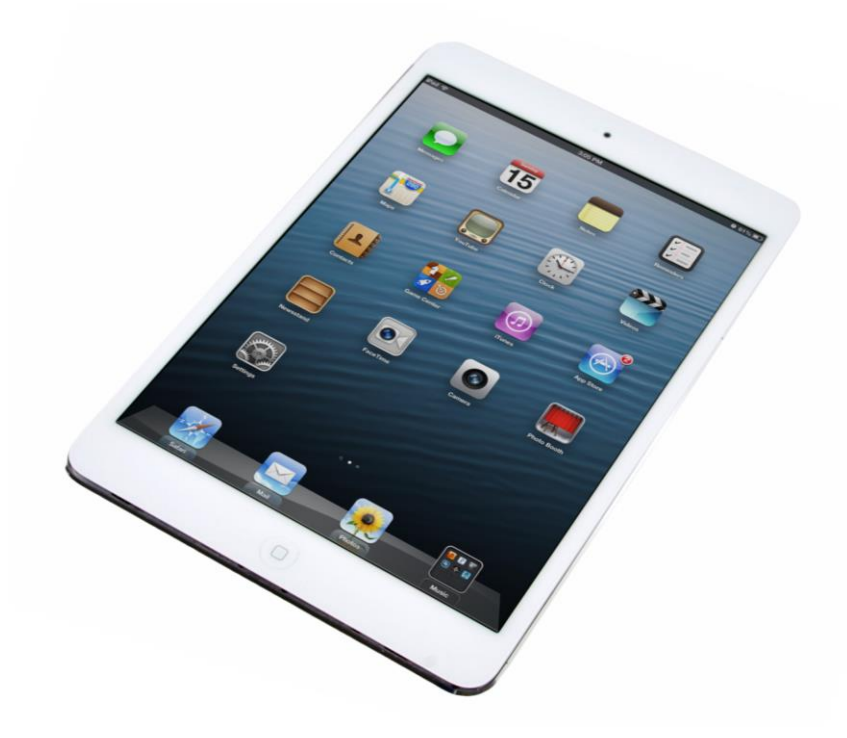

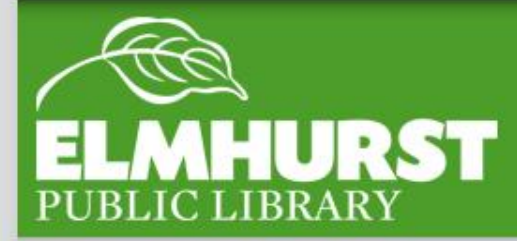

#### **We'll cover:**

- ipad's buttons
- powering on/off
- ios operating system
- Home screen
- settings
- wifi
- apps
- Closing apps

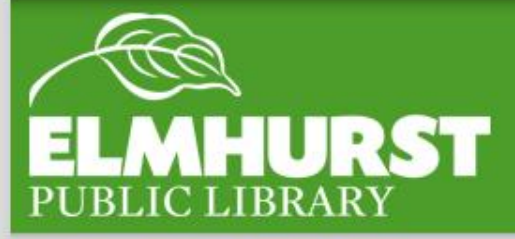

## Introduction

elmlib.org/facebook · elmlib.org/twitter · elmlib.org/yelp · elmlib.org/pinterest · elmlib.org/flickr · elmlib.org/youtube · elmlib.org/instagram

 $\sim$  10

iPad's a great tools for accessing the internet, ebooks, games and a whole lot more.

It is especially helpful because of the intuitive touch screen and simple operating system.

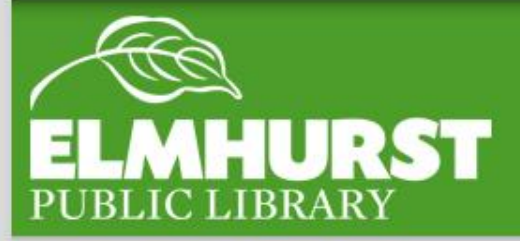

## Introduction

What is an iPad?

An iPad is like a computer but run on a system used on smartphones because of it's touch screen.

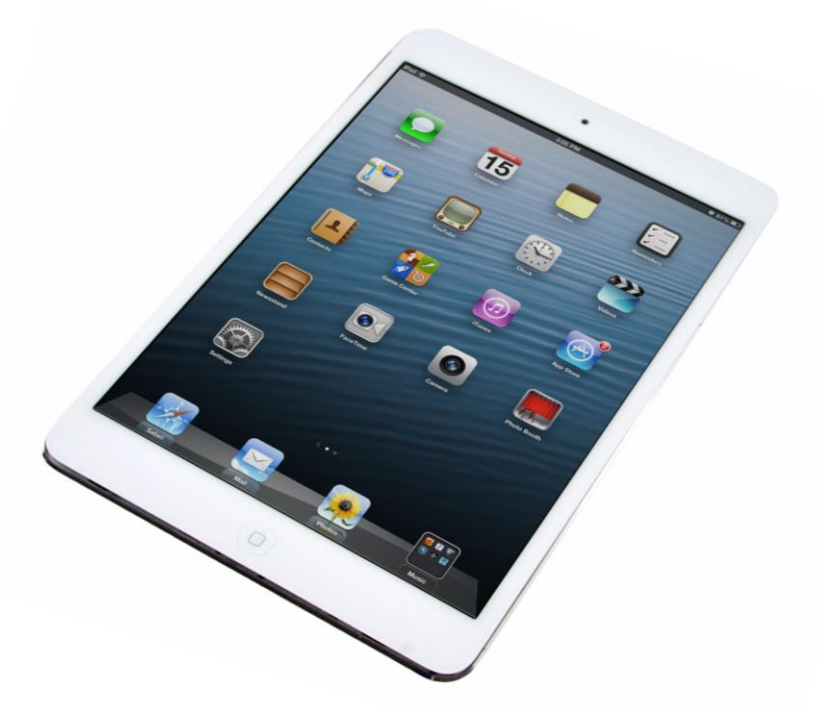

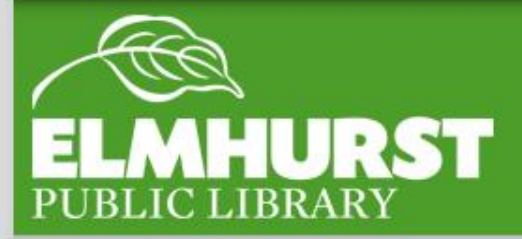

#### Introduction

This means that an iPad is good at: But not so good at:

•Surfing the web •Accessing "apps" •Checking email •Playing games •traveling

•Typing long documents •Home office work •Managing documents •Printing

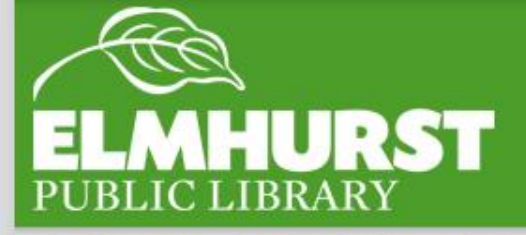

## Introduction

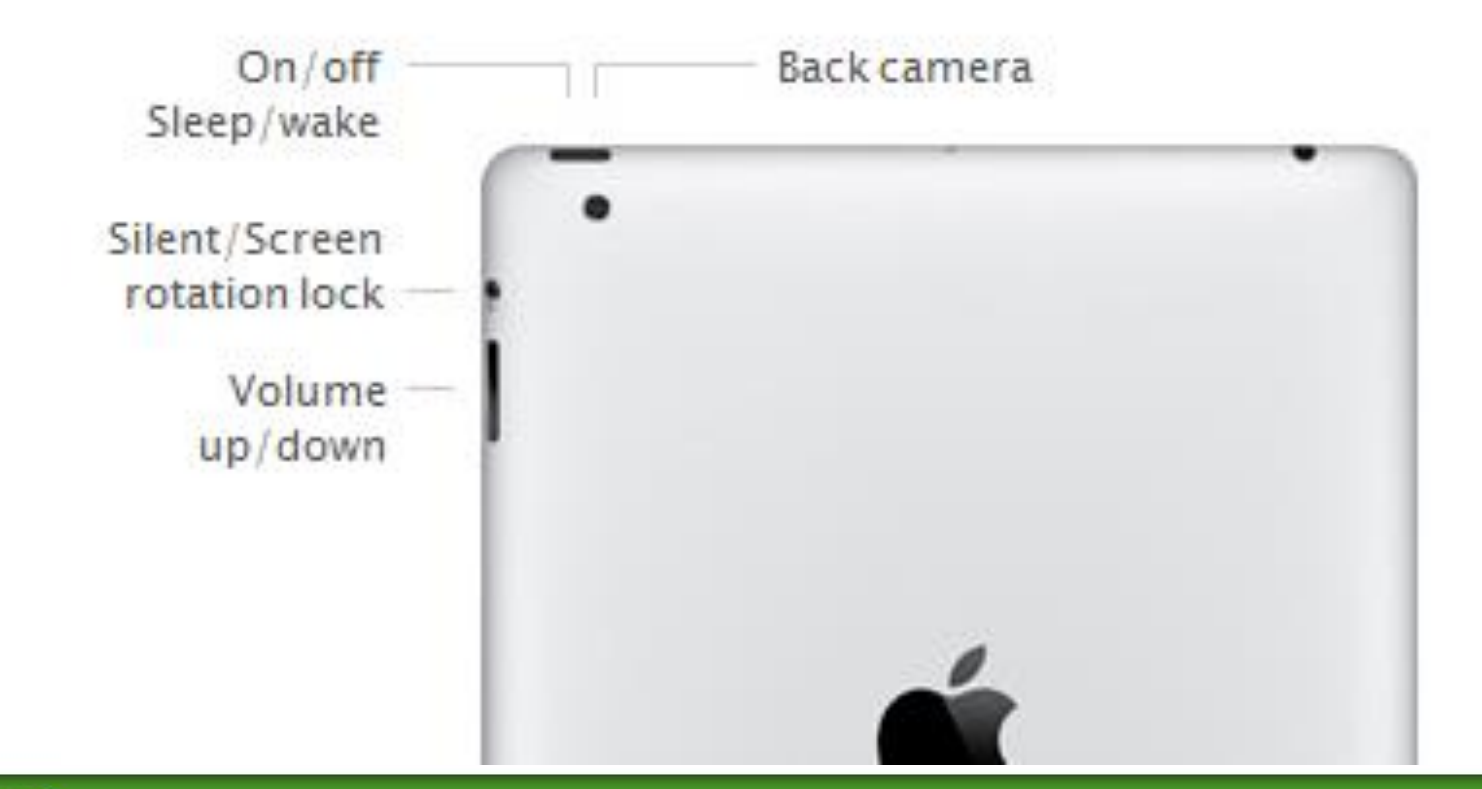

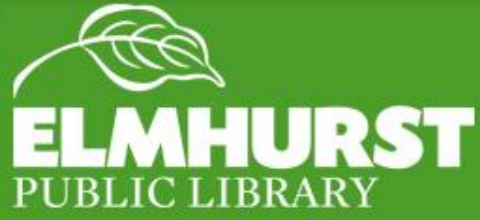

#### **Buttons**

Most of the time keeping the iPad on sleep mode is more than fine but over long periods of no-use or if any freezing or problems occur hold the **On/Off button** until the "**slide to power off "**appears

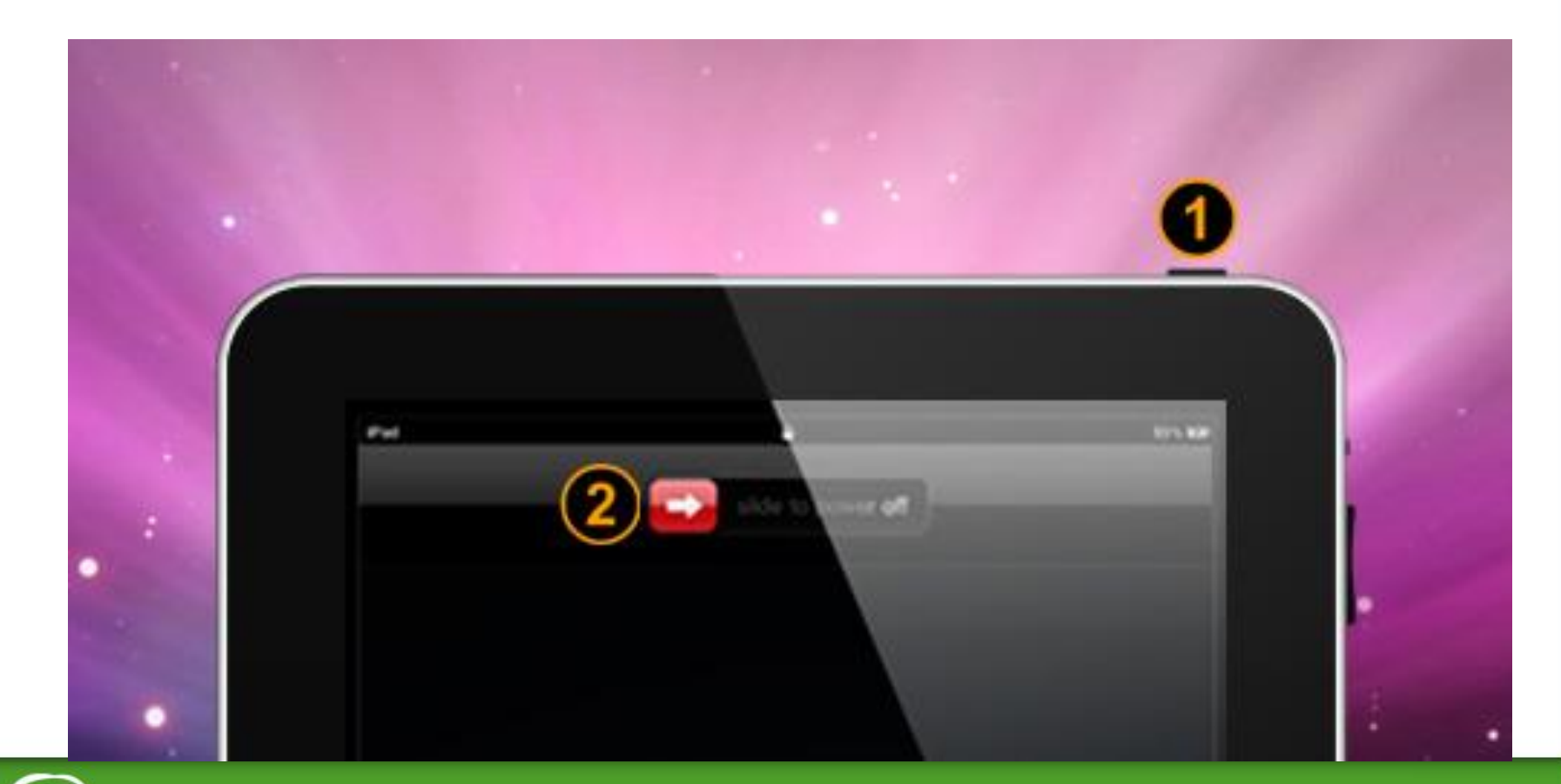

## Powering Down

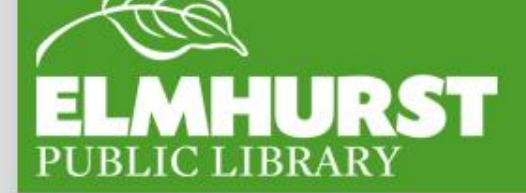

iPads (and iphones) operate on Apple's mobile operating system ios . An operating system is the basic system of the computer to lets itfunction.

ios however has multiple versions. Each version of ios offers a new look and enhanced features, there is no cost to upgrading but some older ipads may not be new enough to upgrade.

Smaller updates called patches are offered semi-regularly which fix bugs and complaints these are added after the ios number i.e. 7.1 or 7.2.1

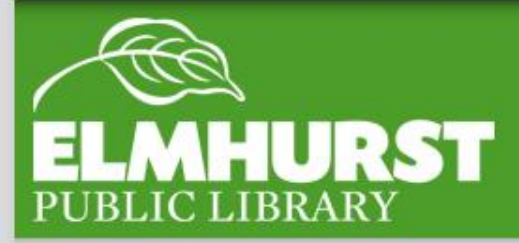

ios

#### **Evolution of the iOS Home Screens**

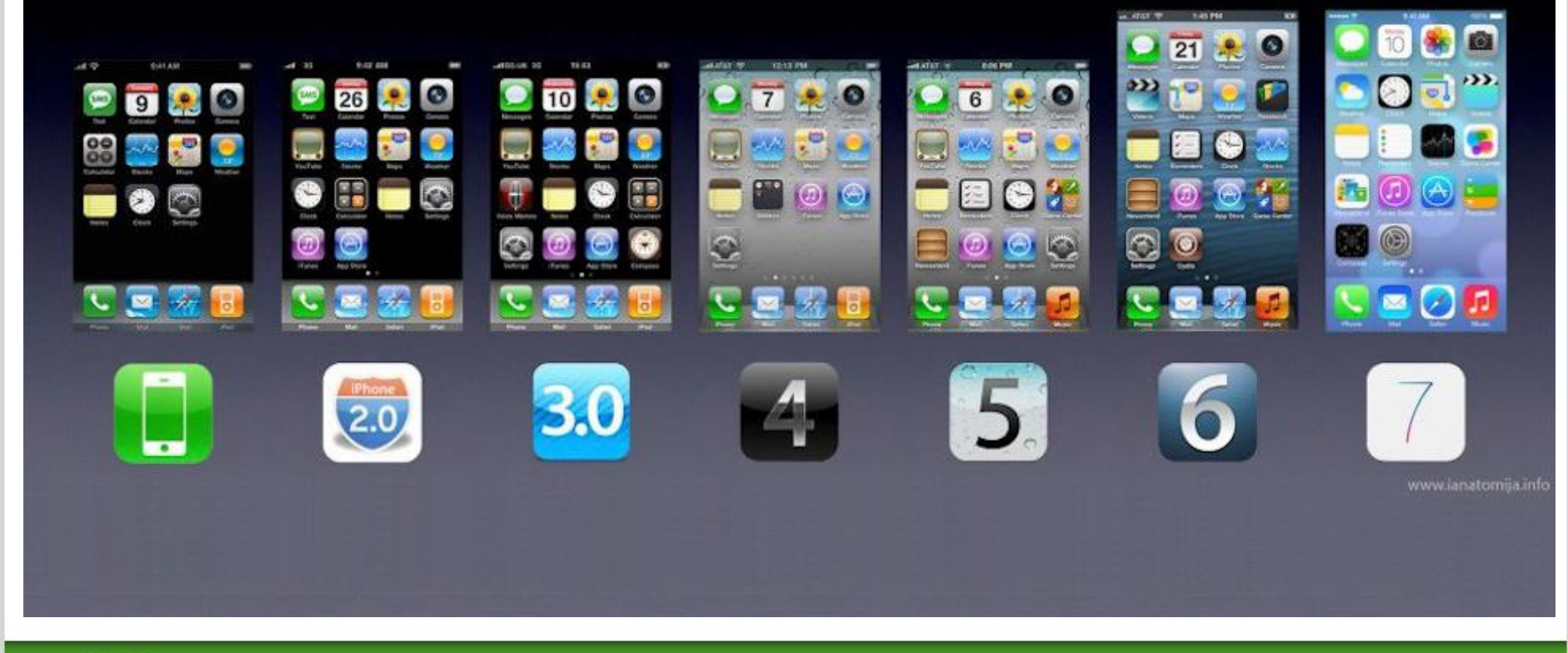

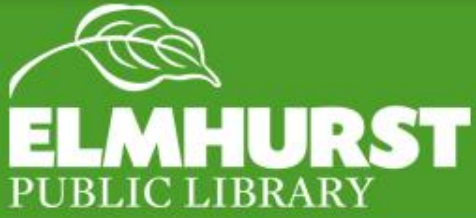

ios

elmlib.org/facebook · elmlib.org/twitter · elmlib.org/yelp · elmlib.org/pinterest · elmlib.org/flickr · elmlib.org/youtube · elmlib.org/instagram

**CONTRACTOR** 

### This is the

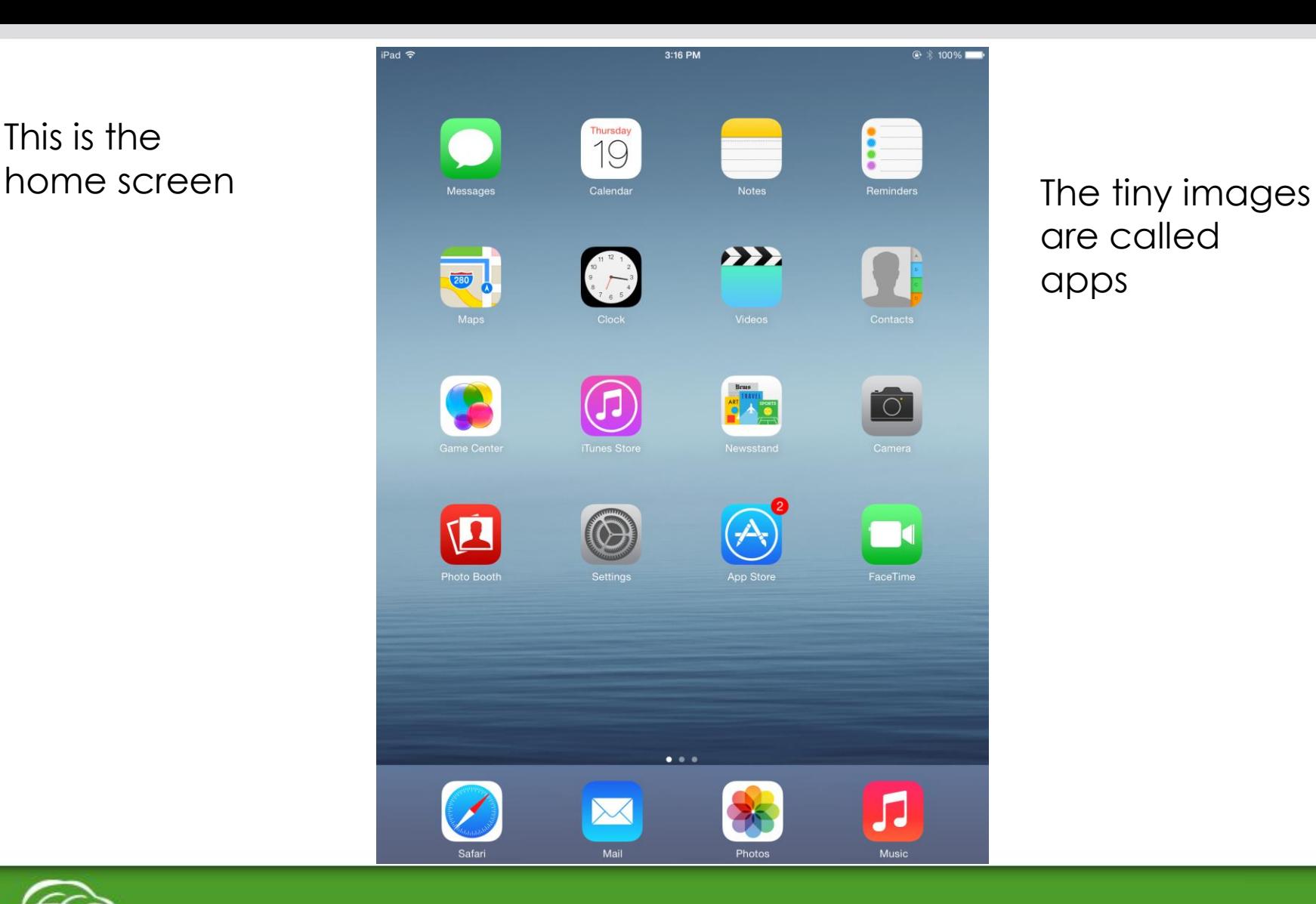

#### are called apps

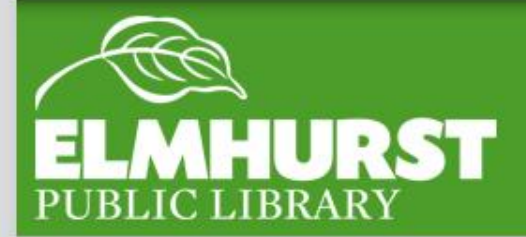

#### Home Screen

elmlib.org/facebook · elmlib.org/twitter · elmlib.org/yelp · elmlib.org/pinterest · elmlib.org/flickr · elmlib.org/youtube · elmlib.org/instagram

 $-1$ 

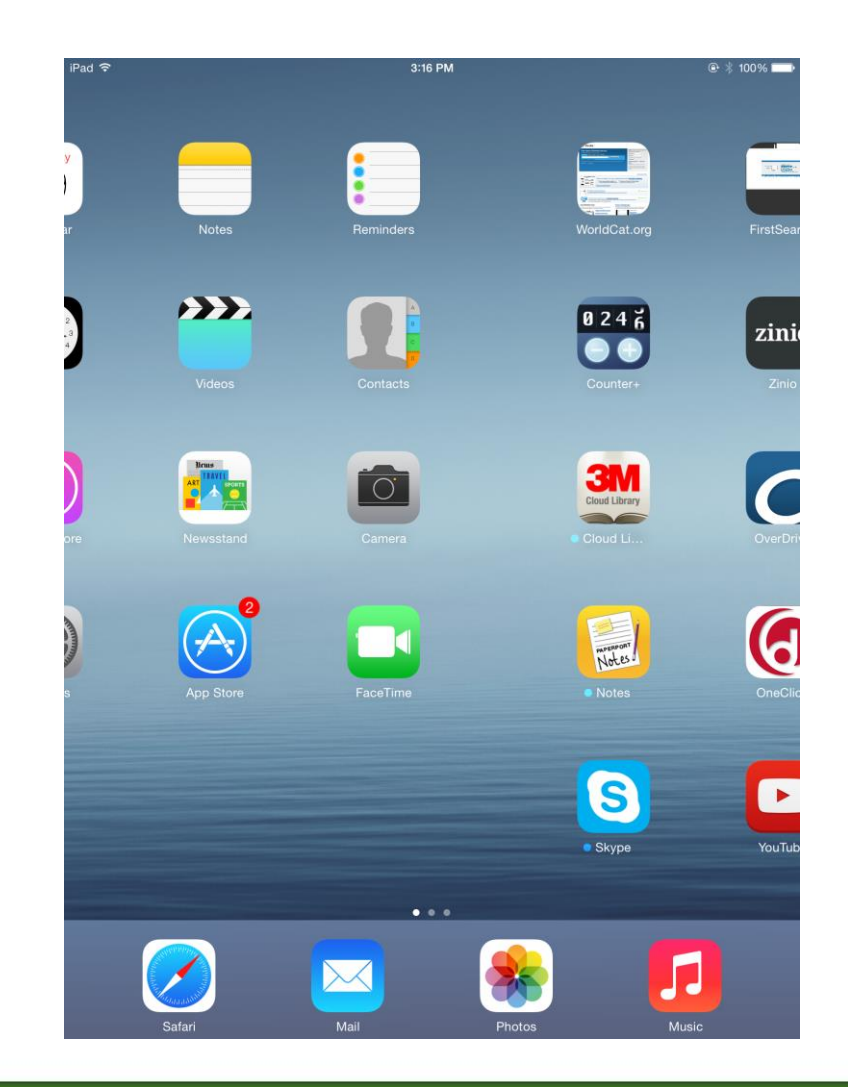

By swiping from the right to the left you can move to additional pages on the home screen

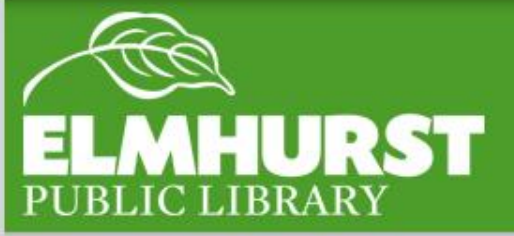

#### Home Screen

elmlib.org/facebook · elmlib.org/twitter · elmlib.org/yelp · elmlib.org/pinterest · elmlib.org/flickr · elmlib.org/youtube · elmlib.org/instagram

**CONTRACTOR** 

Apps are the little square pictures on the home screen. Each one runs a different program (much like applications on a regular computer)

To start an app tap on it and it will expand to full screen.

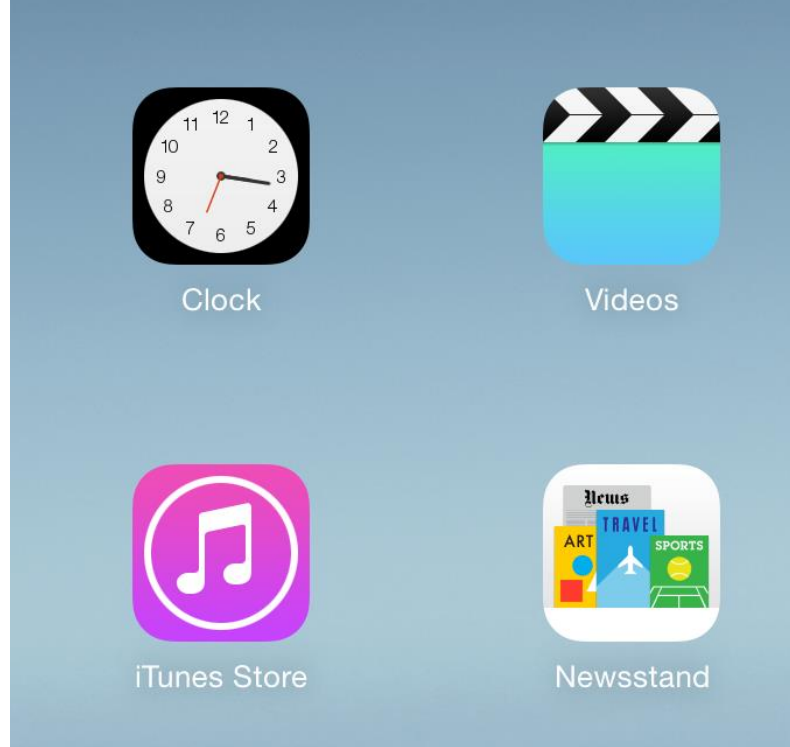

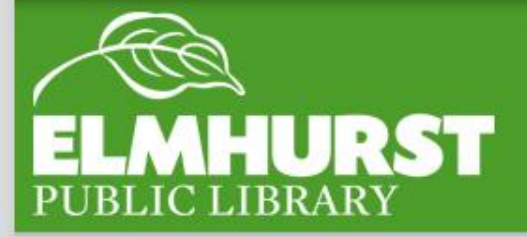

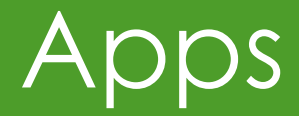

To minimize an app tap the home button.

You'll notice though if you hit the app's icon again the app will open right where we left it –when you hit the home button you are minimizing (hiding) the app from view but not fulling closing it.

These secretely running apps can take a toll on your battery life.

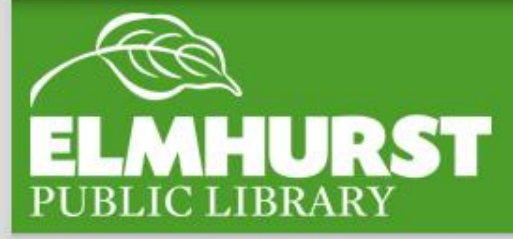

# Minimizing Apps

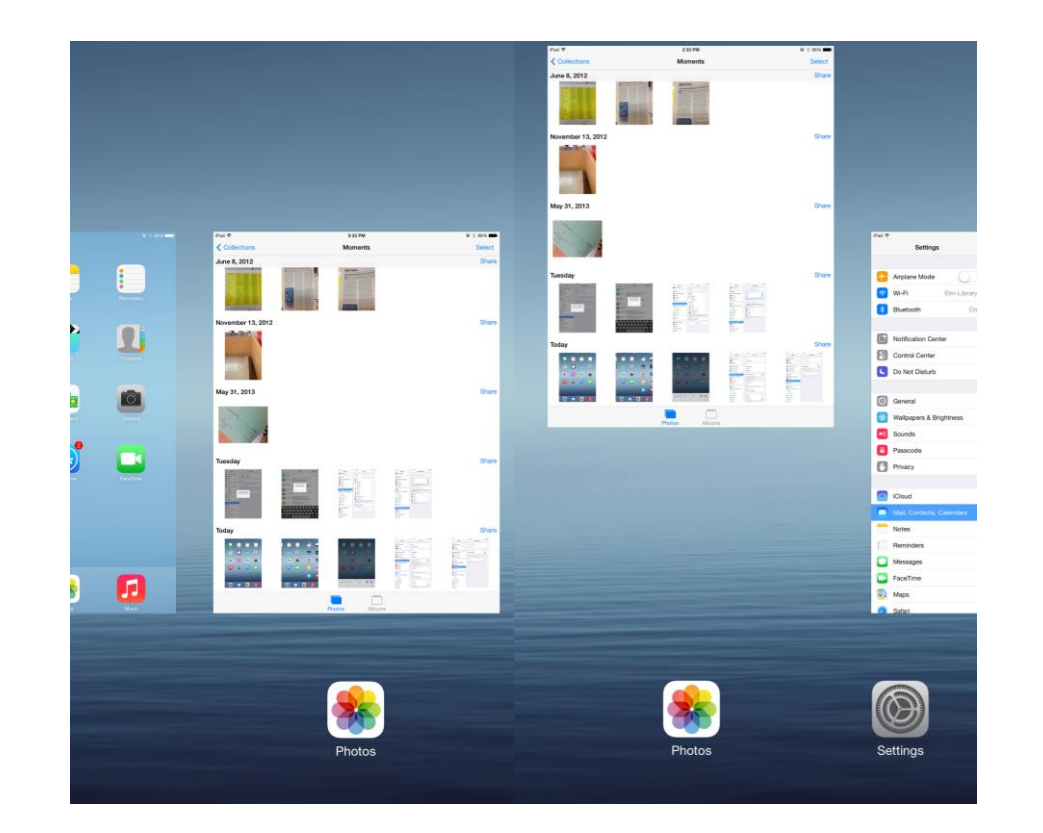

To fully close an app hit the home button twice.

This will open a view of all the currently running apps on the ipad. Ckicking on any of these squares will also reopen an app.

To close swipe upwards on the square and the app will disappear.

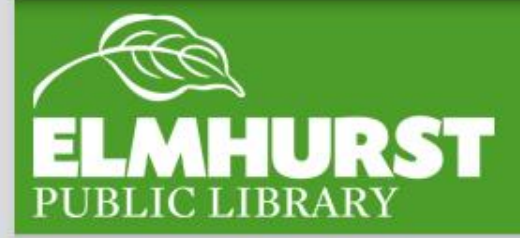

## Closing Apps

Wifi stands for wireless internet

Lot's of places offer wireless internet for free including the library, mcdonalds, starbucks etc.

To connect to wifi you'll need to go into the settings icon

Simply hit the Wi-fi tab and available wifi networks will be displayed. Ones with a lock next to them will require a password.

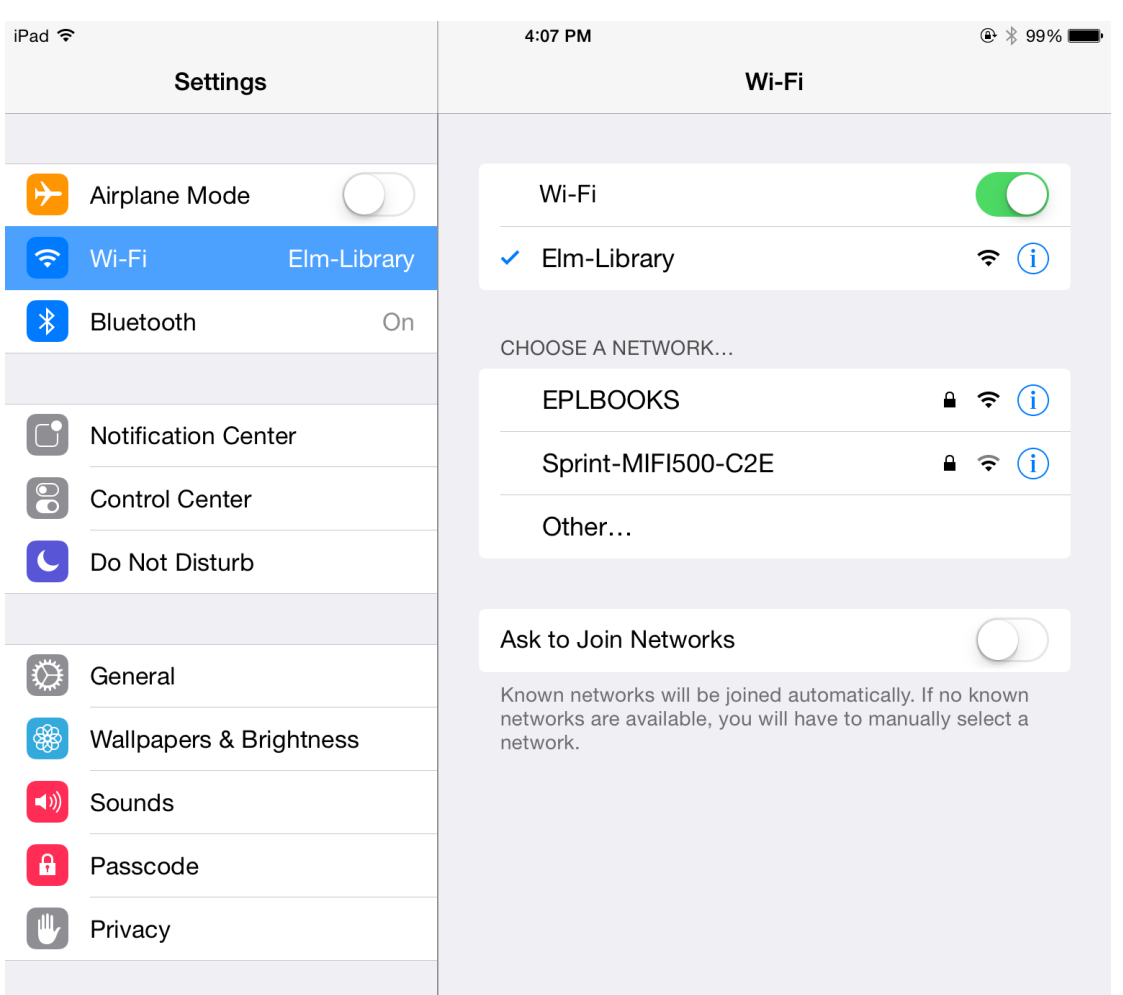

#### RST **JC LIBRARY**

# Connecting to Wifi

All new Apps must be downloaded from the App store.

Some require a purchase but many are free

In order to download an app you will need to login to your Apple ID and you will need to register a credit or debit card (even for free downloads)

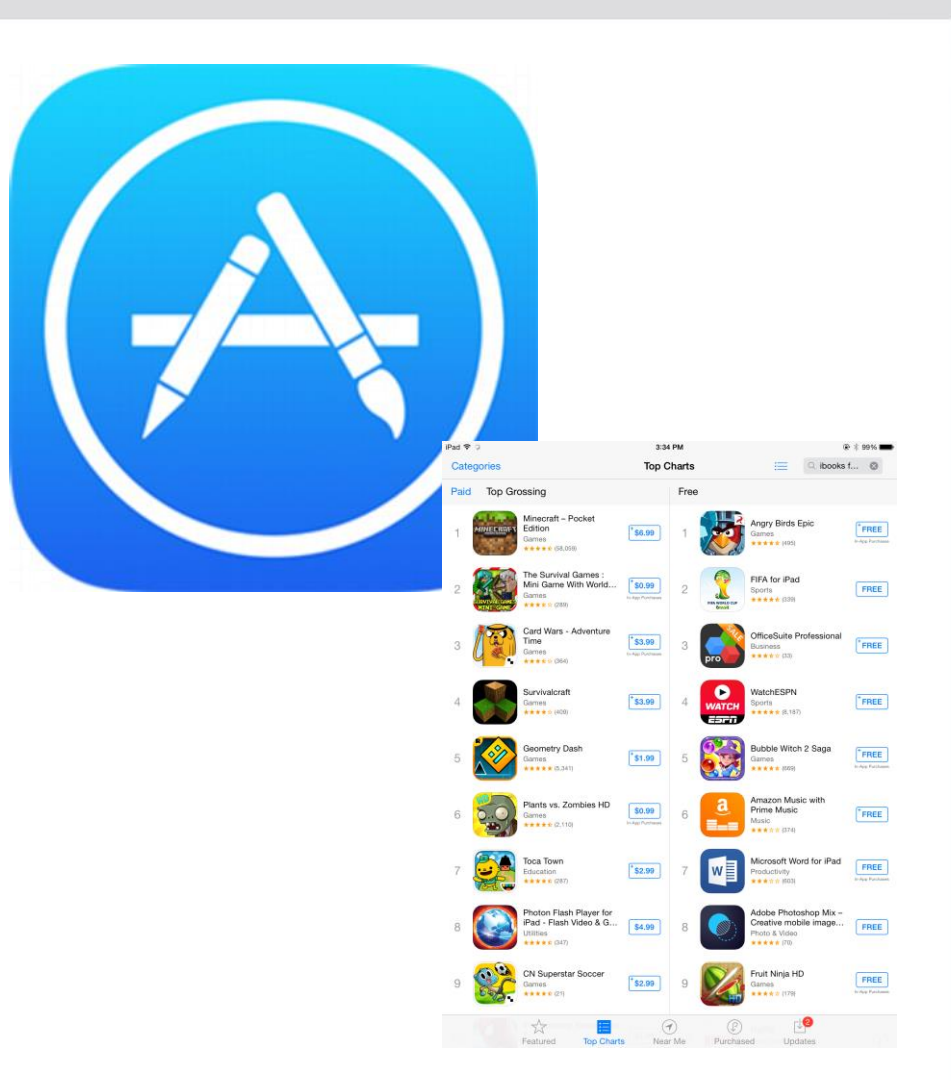

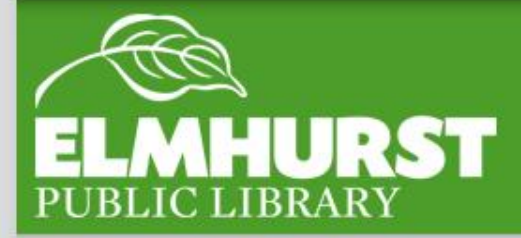

## Downloading New Apps

To delete app hold your finger on the home screen until the Apps start to wiggle.

Apps which can be deleted will have a small X in the corner. Hitting the X will delete the App and the data stored in it.

(Apple Apps are unable to be deleted)

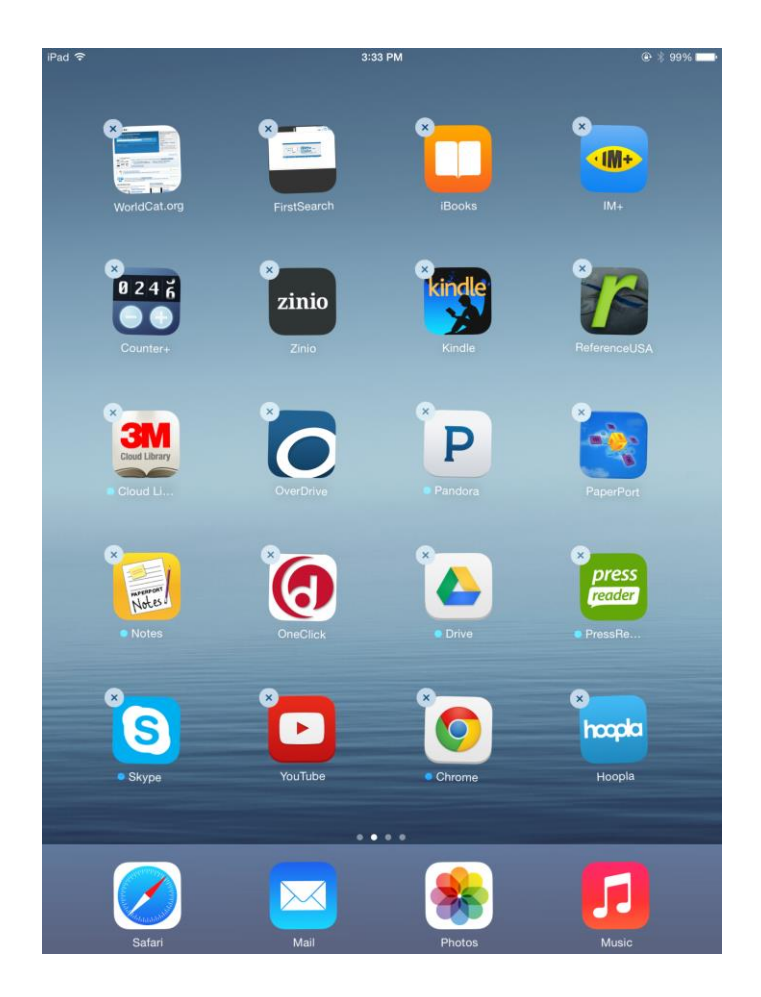

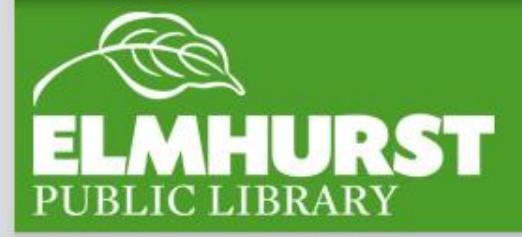

# Deleting Apps

By swiping from the bottom, off screen on the white part onto the screen a simple control panel will come up Called the **Control Center** 

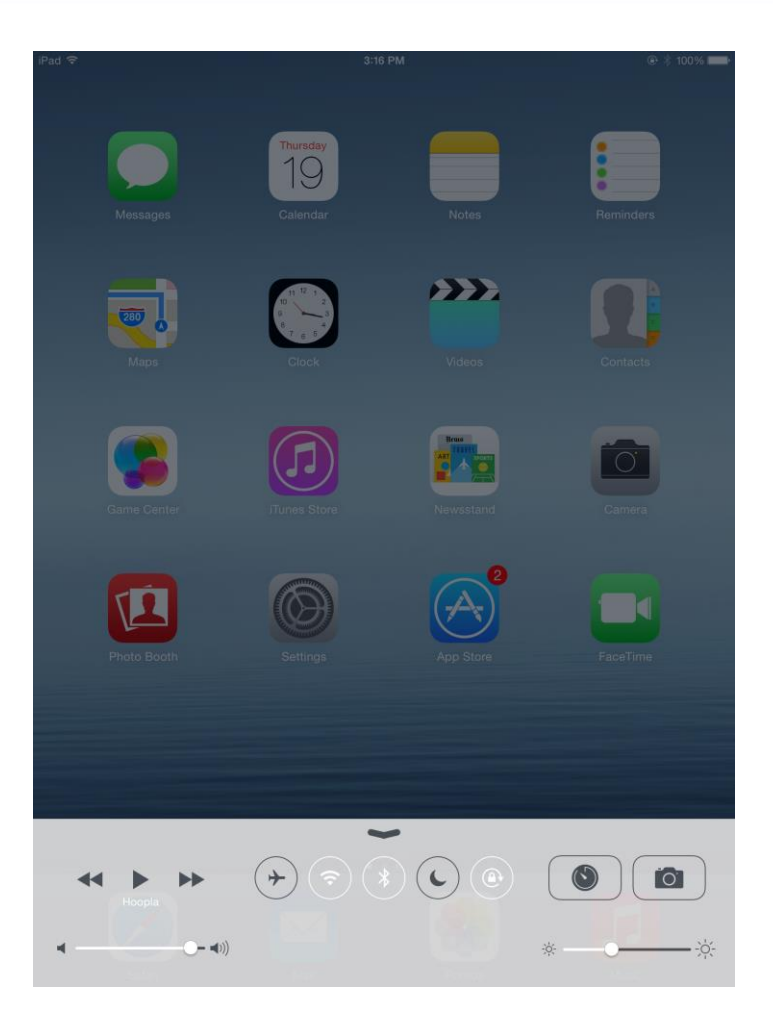

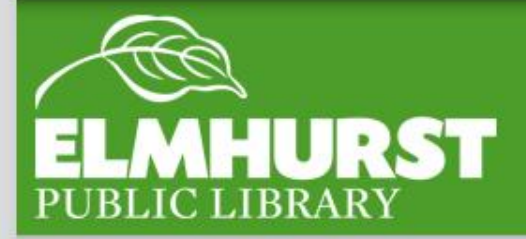

### Control Center

The Control Center is quick acces to many of the systems on the ipad Search and connect to wireless signals

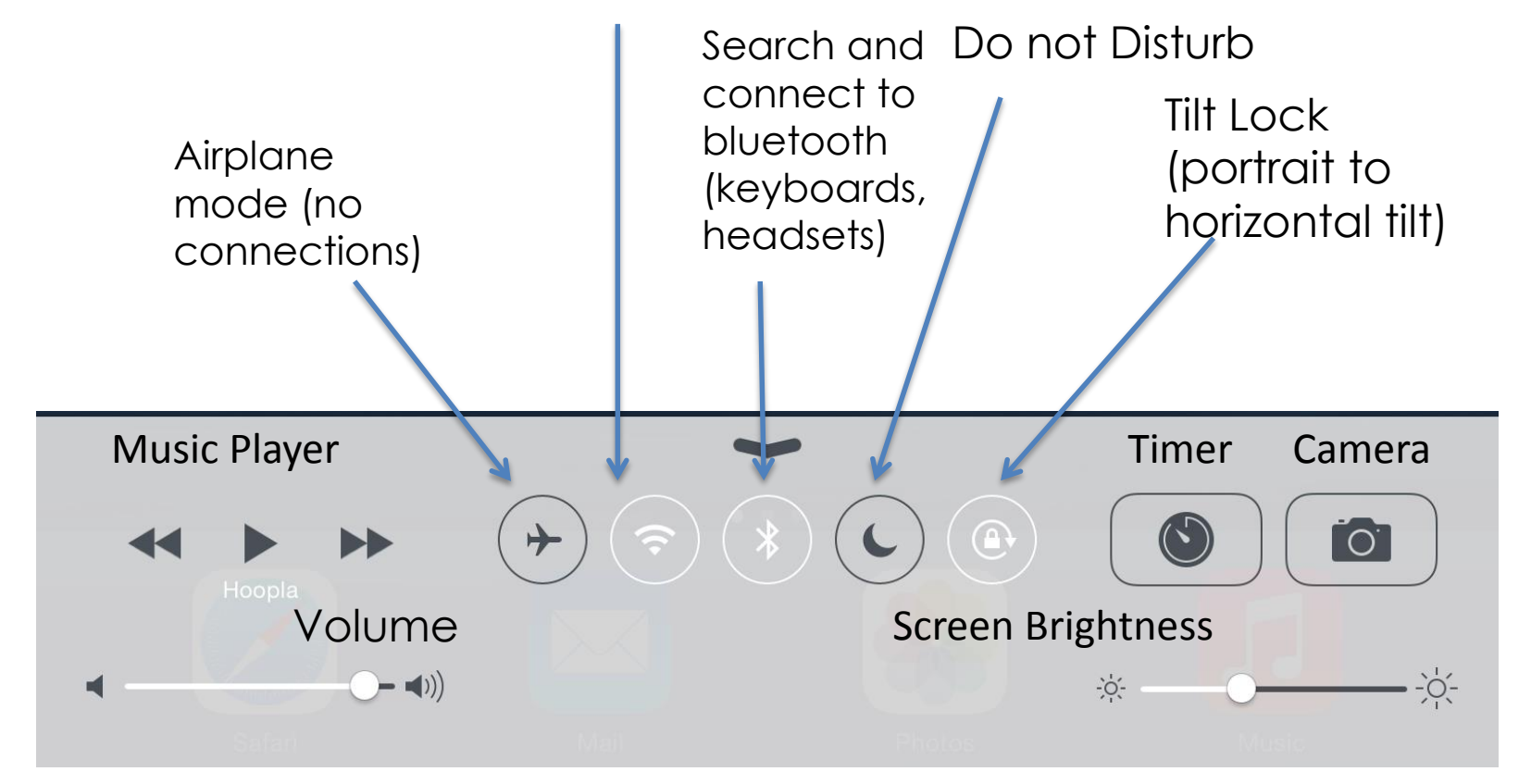

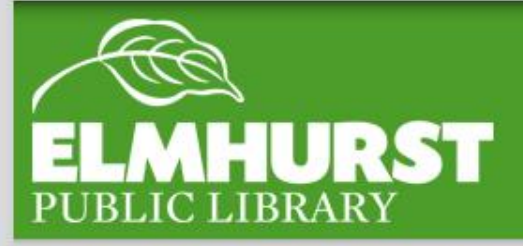

### Control Center

EPL has a lot more classes offered for all learning levels. More classes can be viewed in the Fine print or on our website.

We're also looking to offer more Senior oriented programs so be on the lookout for those.

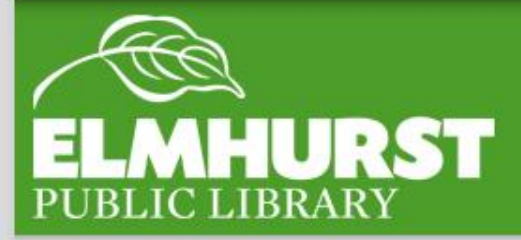

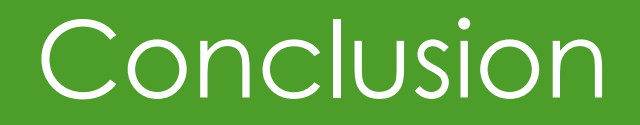